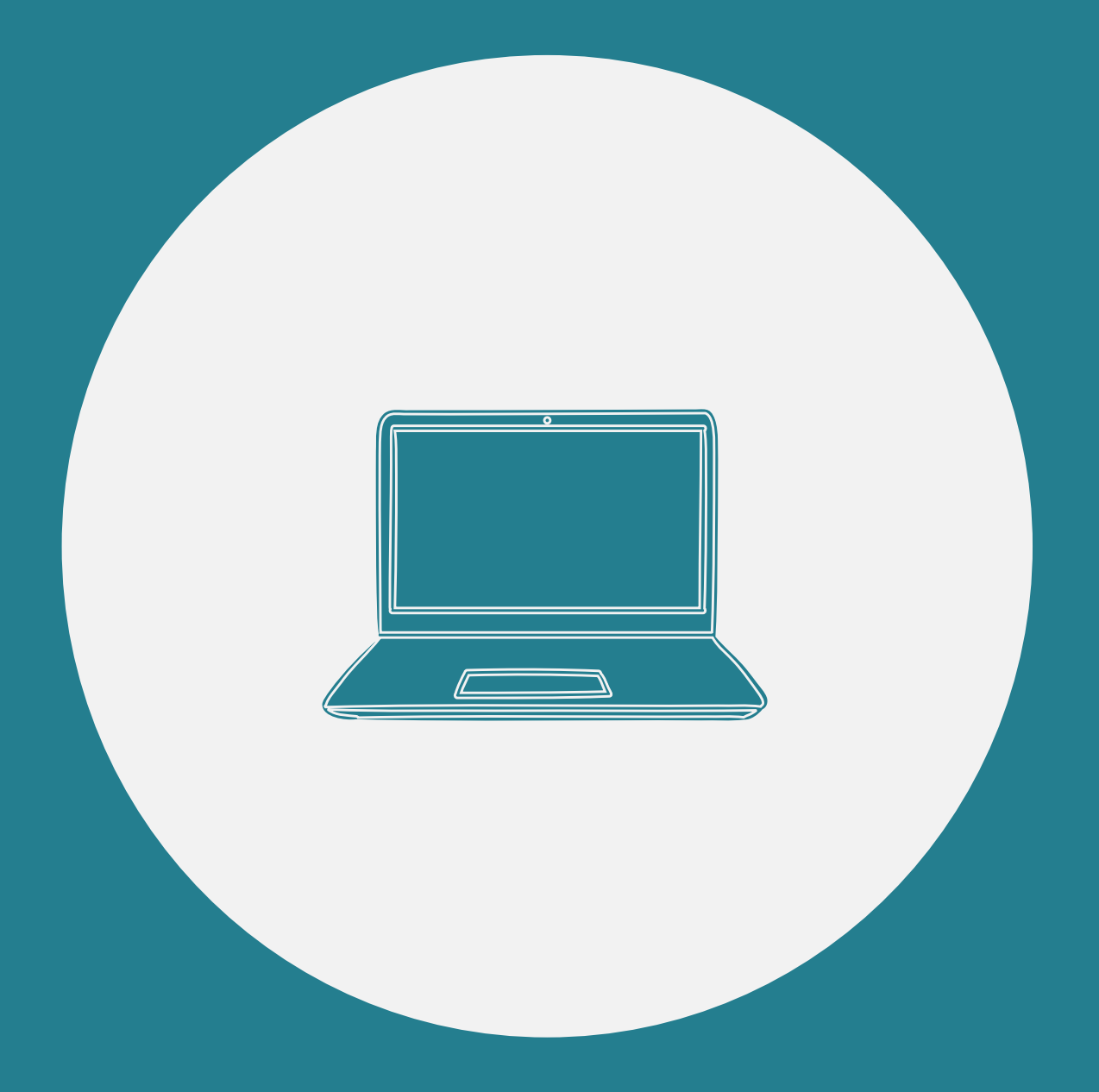

# **Activités informatiques WORD**

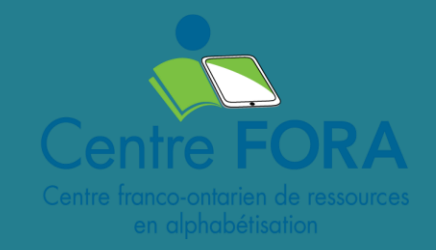

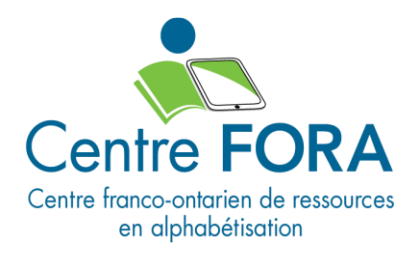

# Activités informatiques

#### <span id="page-1-0"></span>Bonjour!

Ce fichier comporte différents groupes d'activités pour Word.

Ces activités te permettront de t'exercer à utiliser différentes commandes dans Word.

Clique ici pour télécharger le fichier Word.

# <span id="page-1-1"></span>Légende

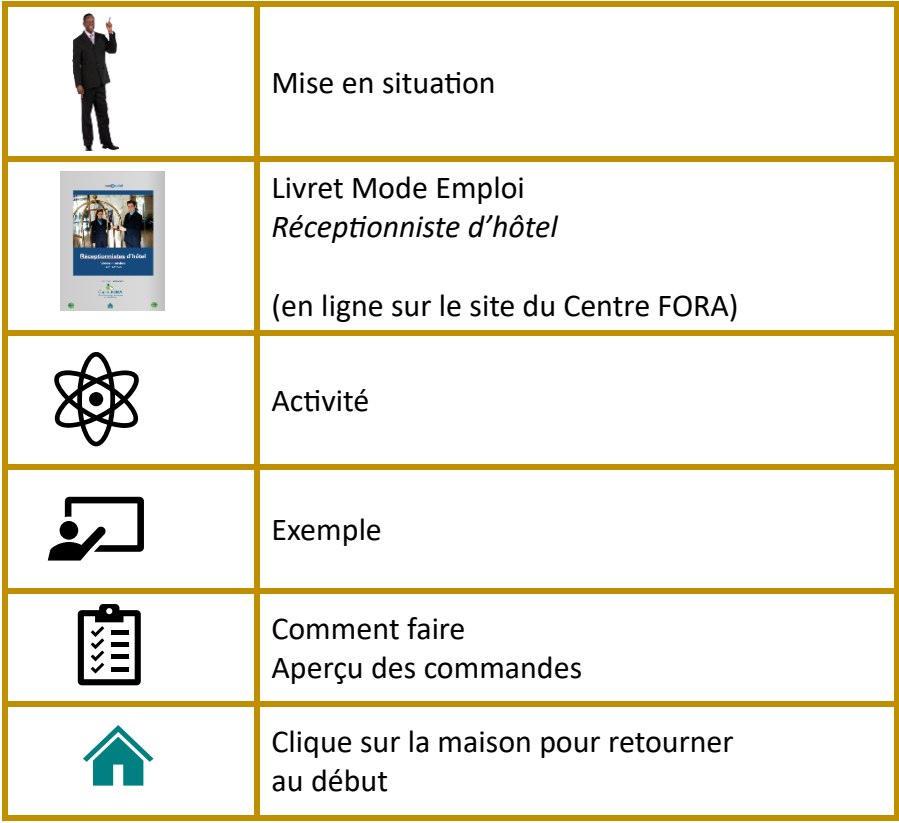

# Table des matières

<span id="page-2-0"></span>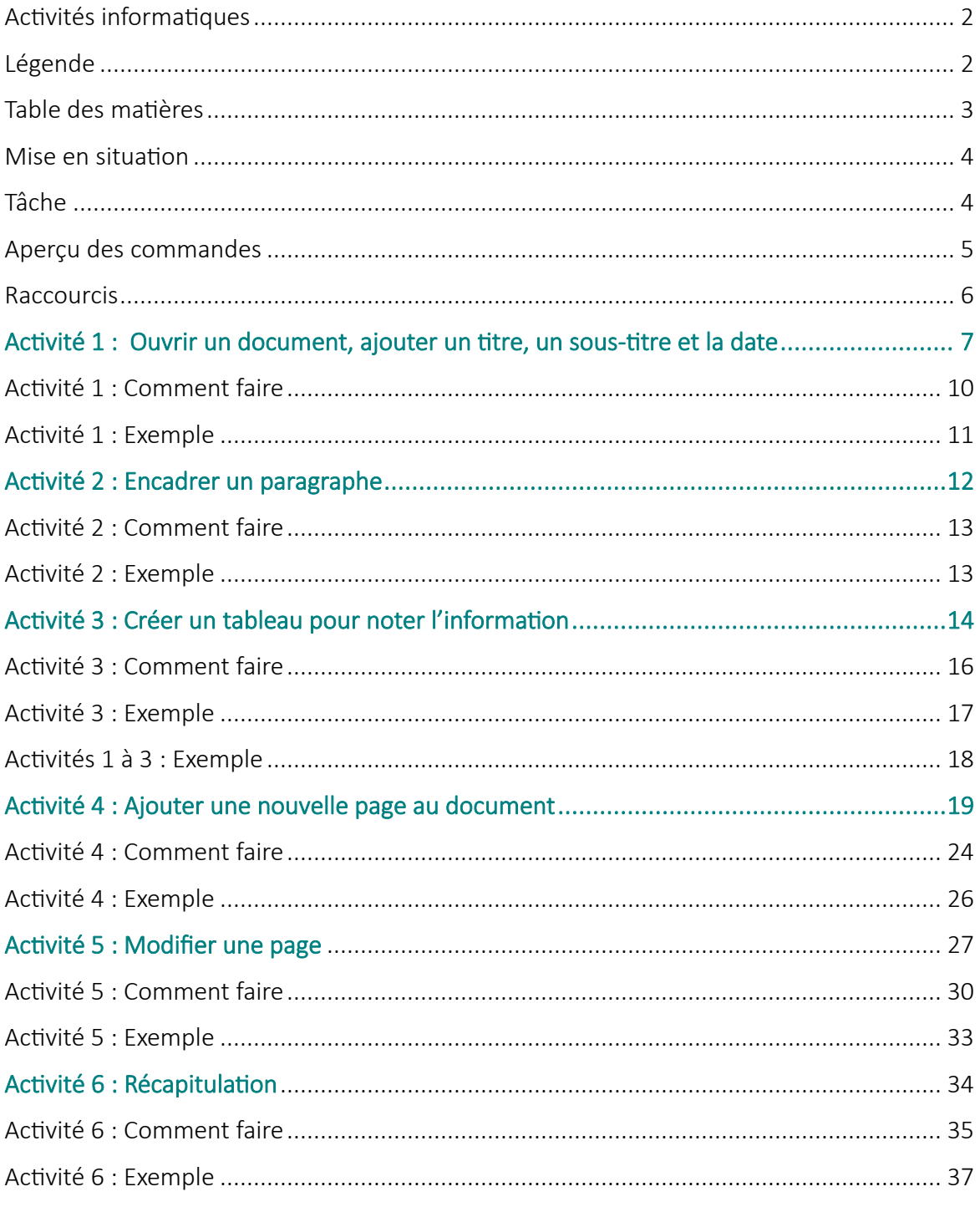

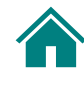

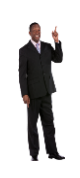

# <span id="page-3-0"></span>Mise en situation

Tu es réceptionniste d'hôtel à l'Hôtel Détente. Tu as plusieurs tâches à accomplir chaque jour. Par exemple, tu dois attribuer les 4 salles de réunion aux entreprises qui les réservent. Tu dois aussi connaitre le nombre de participants.

Chaque jour, tu dois noter les 5 informations suivantes :

- Le nom de la salle
- Le nom de l'entreprise
- Le nombre de participants
- Le nom de la personne-ressource
- L'adresse courriel de la personne-ressource

#### <span id="page-3-1"></span>Tâche

Tu décides que ta tâche est de :

**Créer un tableau dans Word pour entrer l'information des réunions**.

Fais les activités aux pages suivantes.

Pour en savoir plus sur le métier de réceptionniste d'hôtel, clique sur le livre :

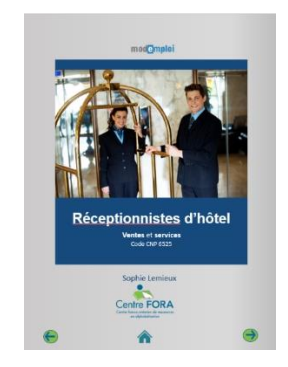

# Aperçu des commandes

**Rappel :** Pour voir la liste déroulante d'une commande, clique sur la flèche à droite de la commande.

#### **Groupe Police**

<span id="page-4-0"></span>šš<br>U

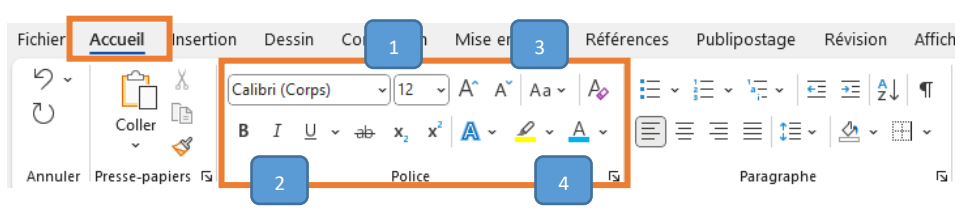

Nom et taille de police Gras (**B** ou **G**), italique (*I*) et Souligner ( $\underline{U}$  ou  $\underline{S}$ ) Agrandir et rétrécir les lettres; majuscules et minuscules Surlignage et couleur de police 2

#### **Groupe Paragraphe**

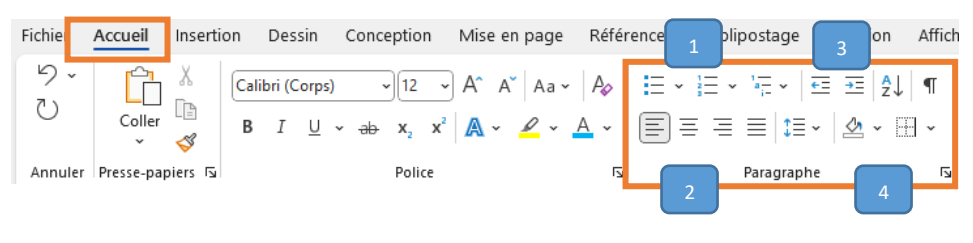

Puces et numérotation Alignement (à gauche, centrer, à droite, justifier) Retrait

Trame de fond et bordures de tableau

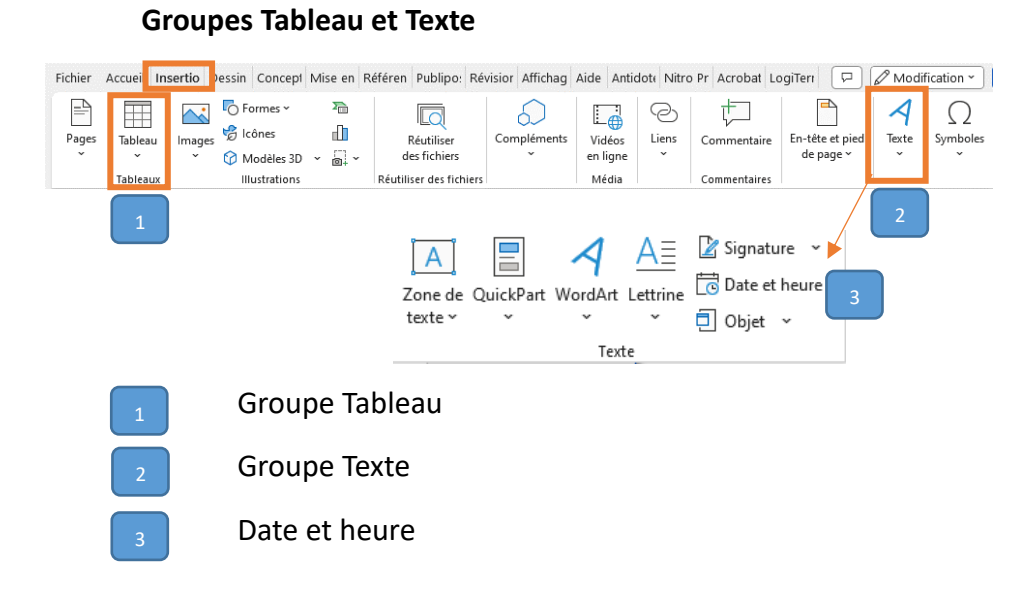

#### **Groupe Mise en page**

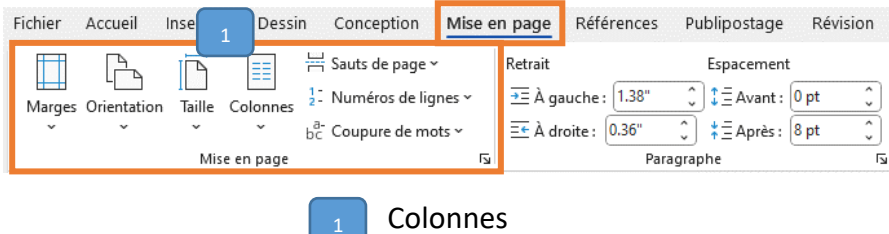

# <span id="page-5-0"></span>**Raccourcis**

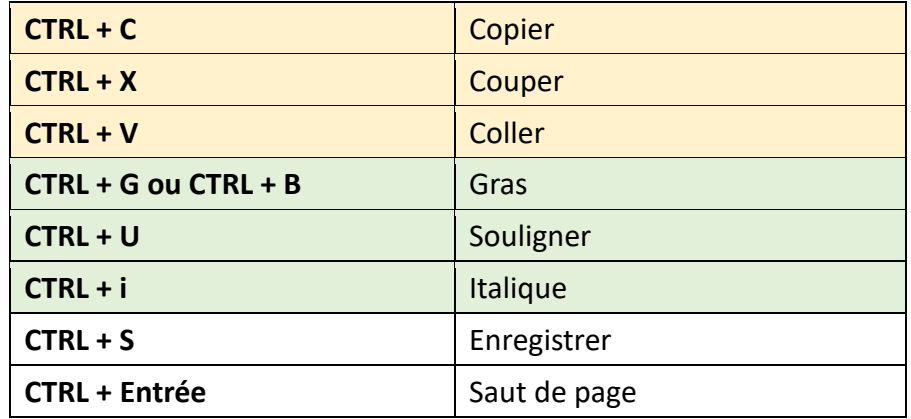

6 | W o r d

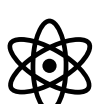

# <span id="page-6-0"></span>Activité 1 :

# Ouvrir un document, ajouter un titre,

# un sous-titre et la date

Dans cette activité, tu vas :

- 1. Ouvrir un document Word
- 2. Ajouter un titre
- 3. Ajouter un sous-titre
- 4. Ajouter la date automatique

Suis les directives aux pages suivantes.

# **1 Ouvrir un document Word**

Ouvre un document Word.

- Trouve l'icône Word.
- Ouvre un document vide.

# **2 Ajouter un titre**

Tape un titre : **Salles de réunion**

Formate ce titre comme suit :

- Choisis la police **Calibri**.
- Agrandis le titre de la page à la police « **16** ».
- Mets le titre en **gras** et **souligne**-le.
- **Centre**-le.

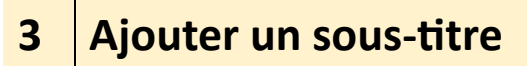

Tape un sous-titre : **Hôtel Détente**

Formate ce titre comme suit :

• Choisis la police **Arial**. • Agrandis le titre de la page à la police « **14** ». • Mets le titre en **gras** et en **italique**. • **Centre**-le.

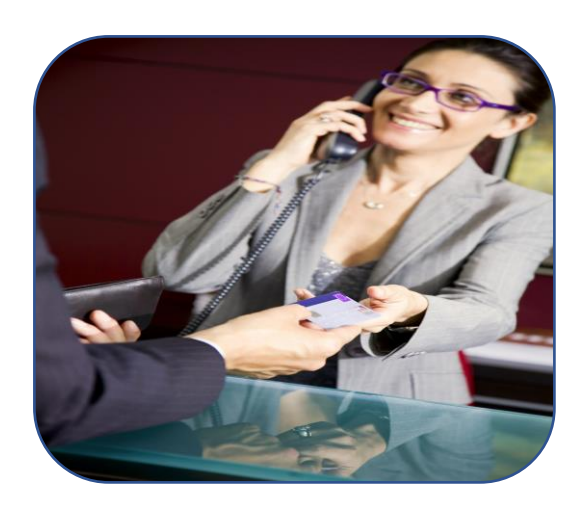

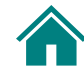

# **4 Ajouter la date automatique**

Tape ce qui suit : **Date :**

Insère la date automatiquement à la droite du mot.

Formate cette ligne comme suit :

• Choisis la police **Arial**. • Agrandis le titre de la page à la police « **12** ». Retire le gras et l'italique si le texte est formaté. • Aligne-le à **gauche**.

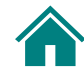

# <span id="page-9-0"></span>Activité 1 : Comment faire

# **2 Ajouter un titre**

#### **Accueil > groupe Police**

- Police : choisir « Calibri » dans la liste déroulante
- Taille de police : taper « 16 » ou choisir « 16 » dans la liste déroulante
- Commande « Gras »
- Commande « Soulignement »

#### **Accueil > groupe Paragraphe**

• Commande « Centrer ».

# **3 Ajouter un sous-titre**

#### **Accueil > groupe Police**

- Police : choisir « Ariel » dans la liste déroulante
- Taille de police : taper « 14 » ou choisir « 14 » dans la liste déroulante
- Commande « Gras »
- Commande « Italique »

#### **Accueil > groupe Paragraphe**

• Commande « Centrer »

# **4 Créer un tableau**

#### **Insertion > groupe Texte**

- Cliquer sur Date et heure
- Choisir le format de la date
- Cliquer sur « Mettre à jour automatiquement »

<span id="page-10-0"></span>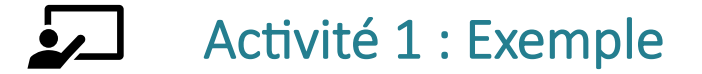

### **Salles de réunion**

### *Hôtel Détente*

**Date : mercredi, 25 octobre 2023**

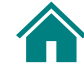

<span id="page-11-0"></span>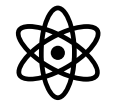

# Activité 2 :

# Encadrer un paragraphe

Dans cette activité, tu vas :

- 1. Taper un paragraphe
- 2. Encadrer le paragraphe

Suis les étapes sur cette page.

## **1 Taper un paragraphe**

Tape le texte suivant dans le document Word que tu as créé à l'activité 1.

Ce tableau sert à indiquer les renseignements sur les salles de réunion. Veuillez remplir chaque colonne. Assurez-vous de demander le nombre de participants.

# **2 Encadrer le paragraphe**

Fais ce qui suit :

- **Encadre** le paragraphe.
- Remplis l'encadré de **vert**.
- Modifie la **bordure** pour une double ligne.
- **Centre** le texte dans l'encadré.

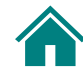

# Activité 2 : Comment faire

<span id="page-12-0"></span> $\left|\frac{1}{2}\right|$ 

## **2 Encadrer le paragraphe**

#### **Accueil > groupe Paragraphe**

- Sélectionner le paragraphe
- Commande « Bordures » (flèche à droite), puis « Bordure extérieure »
- Commande « Trame de fond » (flèche à droite) et choisir la couleur (vert)
- Commande « Bordure », puis « Bordures et trame »
- Sous « Styles » choisir la double bordure.
- Commande : Centrer

#### $\overline{\mathbf{L}}$ Activité 2 : Exemple

<span id="page-12-1"></span>Ce tableau sert à indiquer les renseignements sur les salles de réunion. Veuillez remplir chaque colonne. Assurez-vous de demander le nombre de participants.

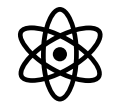

# <span id="page-13-0"></span>Activité 3 :

# Créer un tableau pour noter l'information

Dans cette activité, tu vas :

1. Créer un tableau pour noter l'information des salles de réunion

Suis les étapes aux pages suivantes.

# **1 Créer un tableau**

**Crée un tableau pour les salles de réunions.**

- Saute quelques lignes.
- Crée un tableau à **5 colonnes** et **8 rangées**.
- Entre les 5 titres des colonnes dans le tableau :
	- ➢ Salle
	- ➢ Entreprise
	- $\triangleright$  Nombre de participants
	- ➢ Personne-ressource
	- ➢ Courriel

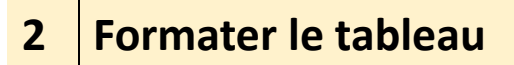

**Formate les titres des colonnes dans ton tableau comme suit.**

- Mets **rapidement** en gras les titres des colonnes.
- Mets les titres en **majuscules**
- **Centre** les titres.
- Utilise la **trame de fond** pour mettre en bleu la rangée des titres (première rangée du tableau).

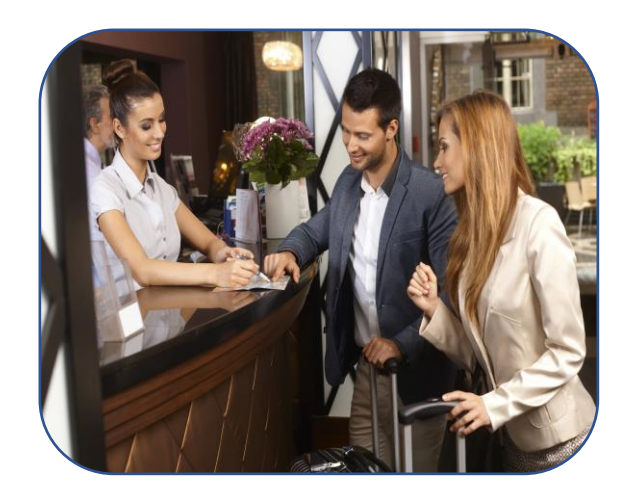

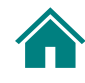

# <span id="page-15-0"></span>Activité 3 : Comment faire

## **1 Créer un tableau**

**LUIT** 

#### **Insertion > groupe Tableau**

- Dans la section du haut, sélectionner le nombre de colonnes (5) et de rangées (8) OU
- Cliquer sur Insérer un tableau
- Sélectionner 5 colonnes et 8 rangées

## **2 Formater le tableau**

#### **Insertion > groupe Tableau**

Truc pour choisir toute la ligne : placer la souris à la gauche de la ligne juste à l'extérieur du tableau et cliquer sur le bouton gauche de la souris. La ligne entière est sélectionnée.

#### **Accueil > groupe Police**

- Raccourci clavier : CTRL + G
- Commande « Modifier la casse »
- Choisir « Majuscules »

#### **Accueil > groupe Paragraphe**

• Commande « Centrer »

#### **Accueil > groupe Paragraphe**

- Commande « Trame de fond »
- Choisir la couleur voulue (bleu)

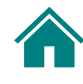

### $\sum$ Activité 3 : Exemple

<span id="page-16-0"></span>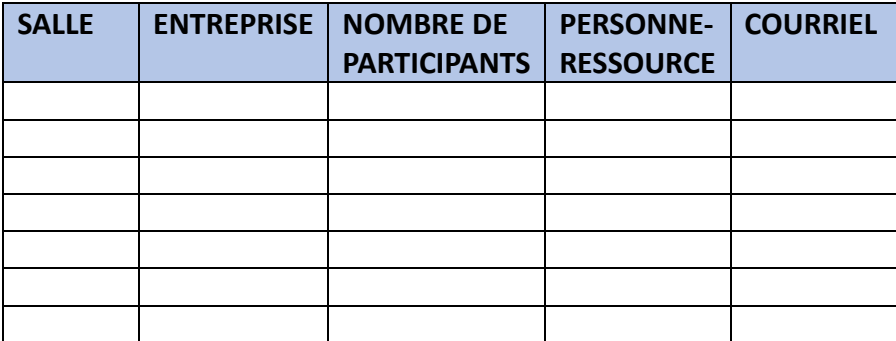

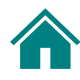

#### Activités 1 à 3 : Exemple  $\mathbf{L}$

<span id="page-17-0"></span>Voici un exemple du travail demandé aux activités 1 à 3. Ton travail ressemble-t-il à celui-ci?

### **Salles de réunion**

#### *Hôtel Détente*

#### **Date : mercredi, 25 octobre 2023**

Ce tableau sert à indiquer les renseignements sur les salles de réunion. Veuillez remplir chaque colonne. Assurez-vous de demander le nombre de participants.

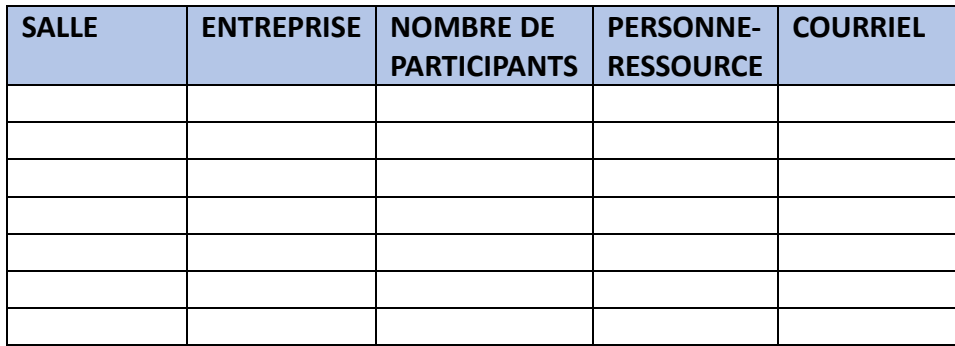

<span id="page-18-0"></span>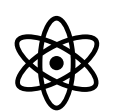

# Activité 4 :

# Ajouter une nouvelle page au document

Dans cette activité, tu vas :

- 1. Ajouter une page au document précédent
- 2. Taper du texte
- 3. Formater le texte
- 4. Créer un tableau pour le texte
- 5. Ajouter des colonnes

Suis les étapes aux pages suivantes.

# **1 Ajouter une nouvelle page**

**Ajoute une deuxième page au document.**

Utilise la commande pour ajouter une page.

N'appuie pas plusieurs fois sur la touche Entrée!

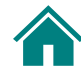

# **2 Entrer ou copier-coller le texte**

**Entre le texte suivant sur la deuxième page que tu viens de créer. Tu peux faire un copier-coller ou taper le texte**.

Description des salles Voici une description des salles. Le nombre de personnes ne doit pas dépasser la limite indiquée!

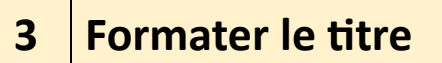

**Formate le titre comme suit :**

• **Centre** le titre. • Mets-le en **gras**. • Utilise la police **Calibri**, **16**. • Si tu as copié-collé le texte, change la couleur de la police pour **noir**.

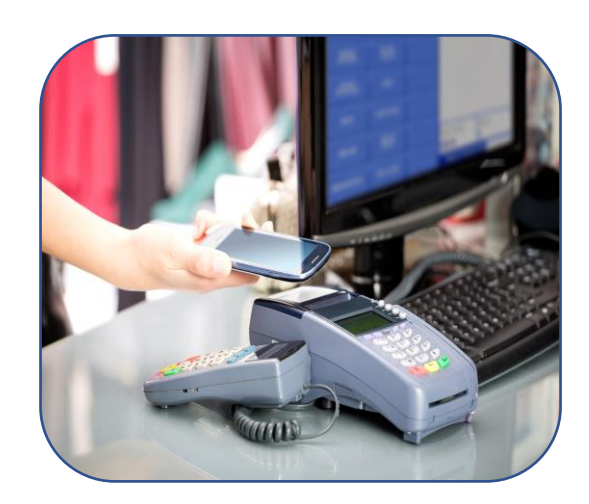

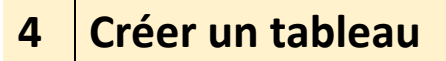

**Tape le texte suivant sous le titre :**

**Salles :** Renoir Picasso Monet Thomson

**Mets le titre « Salles » et la liste des salles dans un tableau d'une colonne et de cinq rangées.**

# **5 Formater le tableau**

• **Centre** le titre et le nom des salles. • Mets le mot « Salles » en **gras** et utilise la couleur **verte** dans la cellule.

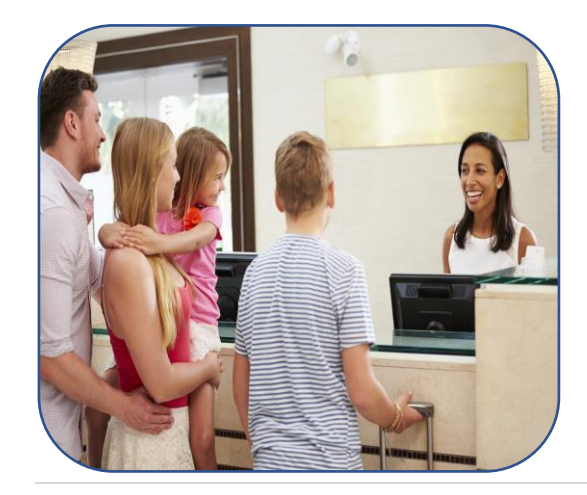

22 | W o r d

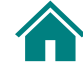

## **6 Taper du texte**

**Tape le texte suivant sous le titre. Tu peux aussi faire un copier-coller.**

Salle Renoir : Cette salle peut accommoder des tables rondes ou des tables rectangulaires. Elle a un mur séparateur Elle peut accueillir jusqu'à 300 personnes. Salle Picasso : Cette salle est dotée d'une longue table ovale et est souvent utilisée pour des réunions de conseil ou des téléconférences avec un petit groupe. Elle peut accueillir jusqu'à 20 personnes. Salle Monet : Cette salle a une architecture intéressante. Elle est généralement réservée pour des mariages.

Salle Thomson : Cette salle de réunion ressemble à la Salle Renoir. Elle n'a pas de mur séparateur. Elle peut accueillir jusqu'à 250 personnes.

**Applique la couleur noire à la police.**

## **7 Créer des colonnes**

**Fais trois colonnes avec le texte que tu as tapé à l'étape 6 ci-dessus.**

- Crée 3 colonnes avec les 4 paragraphes décrivant les salles.
- Attention! Ce sont des **colonnes** et pas un tableau.
- Mets en **gras** le nom de chaque salle dans ces colonnes de textes.

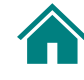

# Activité 4 : Comment faire

<span id="page-23-0"></span> $\xi \equiv$ 

# **1 Ajouter une nouvelle page**

- Placer le curseur après la dernière ligne de la page 1.
- Appuyer sur CTRL + ENTRÉE

## **3 Formater le titre**

#### **Accueil > groupe Paragraphe**

• Commande « Centrer »

#### **Accueil > groupe Police**

- Commande « Gras » (G)
- Police : choisir « Calibri » dans la liste déroulante
- Taille de police : taper « 16 » ou choisir « 16 » dans la liste déroulante
- Commande « Couleur de police »

## **4 Créer un tableau**

Sélectionner les 5 lignes de texte

#### **Insertion > groupe Tableau**

- Convertir le texte en tableau
- Nombre de colonnes : 1
- Nombre de rangées : 5

## **5 Formater le tableau**

#### **Accueil > groupe Paragraphe**

- Commande « Centrer »
- Commande « Trame de fond »
- Choisir la couleur voulue (vert)

#### **Accueil > groupe Police**

• Commande « Gras »

## **6 Taper du texte**

Sélectionner le texte après l'avoir tapé ou copié-collé

#### **Accueil > groupe Police**

- Commande « Couleur de police »
- Choisir la couleur voulue (noir)

# **7 Créer des colonnes**

Sélectionner le texte à convertir en colonnes

#### **Mise en page > groupe Mise en page**

- Commande « Colonnes » (cliquer sur la flèche)
- Sélectionner « Trois »

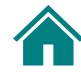

# $\overline{\mathbf{z}}$

# <span id="page-25-0"></span>Activité 4 : Exemple

Voici un exemple de ce qui a été demandé à l'activité 4. Ta page ressemble-t-elle à celle-ci?

## **Description des salles**

Voici une description des salles. Le nombre de personnes ne doit pas dépasser la limite indiquée!

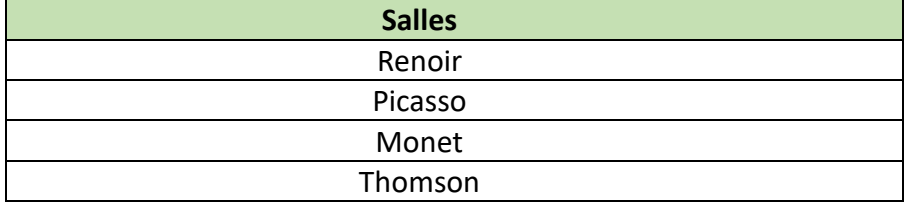

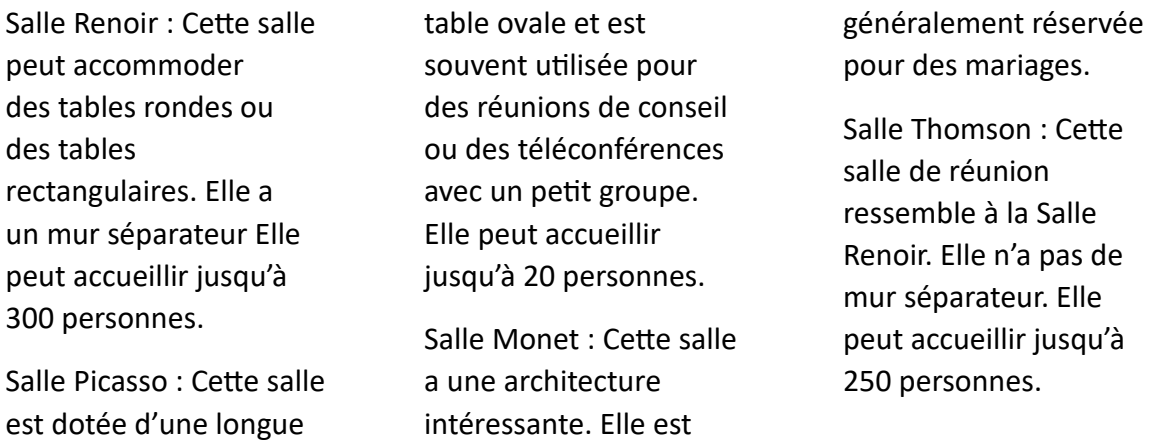

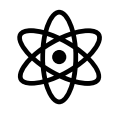

# <span id="page-26-0"></span>Activité 5 :

# Modifier une page

Dans cette activité, tu vas modifier le tableau que tu as créé à l'activité 4. Tu vas :

- 1. Ajouter des rangées au tableau
- 2. Déplacer du texte dans le tableau
- 3. Formater le texte dans les cellules du tableau

Suis les étapes aux pages suivantes. Utilise le tableau ci-dessous :

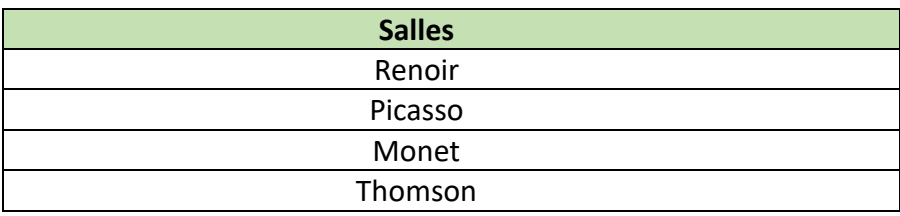

**1 Ajouter des rangées dans le tableau**

**Dans le tableau, ajoute une rangée vide sous chacun des quatre noms de salles (Renoir, Picasso, Monet, Thomson).**

Ajoute une rangée sous chacune des rangées suivantes :

- Renoir
- Picasso
- Monet
- Thomson

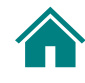

# **2**

## **Couper-coller le texte de chaque salle**

**Utilise le texte descriptif des salles que tu as transformé en colonnes à l'activité 4.**

**Déplace le texte descriptif de chaque salle dans la rangée vide sous son nom.**

• Sélectionne le texte individuel de chaque salle. • Coupe-le et colle-le dans la rangée vide sous le nom de la salle.

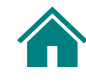

# **3 Formater le texte dans les cellules**

Formate le texte dans les cellules du tableau comme suit :

- Aligne à **droite** chaque rangée qui contient seulement le nom de la salle (Renoir, Picasso, Monet, Thomson).
- Justifie les paragraphes descriptifs qui sont dans les rangées en dessous des noms de salle.
- Modifie la police du titre « Renoir » comme suit :
- Police Times New Roman, 18, gras
- Couleur de police bleue

Utilise le pinceau pour copier le formatage du titre « Renoir » aux autres titres :

- Picasso
- Monet
- Thomson

Ajoute une trame de fond jaune ou orange aux 4 rangées de titre.

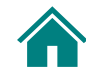

# <span id="page-29-0"></span>Activité 5 : Comment faire

 $|\bar{\zeta}\bar{\bar{\varepsilon}}|$ 

# **1 Ajouter des rangées dans le tableau**

Cliquer dans la cellule du nom de la salle

Lorsque le curseur est dans le tableau, deux onglets s'ajoutent à **la toute droite** :

- Création de tableau
	- **Mise en page**

Clique sur le deuxième onglet. Attention, il porte le même nom que l'onglet « Mise en page » qui est à la droite de l'onglet « Conception ».

#### **Mise en page > groupe Lignes et colonnes**

- Commande « Insérer dessous »
- Ceci insère une rangée vide en dessous de la cellule
- Répète ces étapes pour chaque nom de salle (Renoir, Picasso, Monet, Thomson)

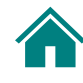

# **2**

## **Couper-coller le texte de chaque salle**

- Retourner au texte qui est en trois colonnes
- Sélectionner le texte de la première salle (Renoir)
- Appuyer sur CTRL + C (copier)
- Cliquer dans la rangée du tableau en dessous du nom Renoir
- Appuyer sur CTRL + V (coller)
- Répéter pour chaque nom de salle

## **3 Formater le texte dans les cellules**

#### **Accueil > groupe Paragraphe**

- Commande « Aligner à droite » (rangées avec le nom des salles seulement)
- Commande « Justifier » (rangées avec le texte descriptif en dessous du nom des salles)

#### **Accueil > groupe Police**

- Police : choisir « Times New Roman » dans la liste déroulante
- Taille de police : taper « 18 » ou choisir « 18 » dans la liste déroulante
- Commande « Gras »
- Commande « Couleur de police »
- Choisir la couleur voulue (bleu)

#### **Accueil > groupe Presse-papiers**

- Cliquer dans le mot « Renoir » qui vient d'être formaté
- Double-cliquer sur le pinceau  $\mathcal S$
- Cliquer dans le nom des trois autres titres (Picasso, Monet, Thomson)

#### **Accueil > groupe Paragraphe**

Pour chaque rangée ayant le nom de la salle :

- Commande « Trame de fond »
- Choisir la couleur voulue (jaune ou orange)

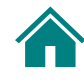

<span id="page-32-0"></span>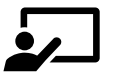

# Activité 5 : Exemple

Voici un exemple du tableau rempli comme demandé à l'activité 5. Ton tableau ressemble-t-il à ceci?

## **Description des salles**

Voici une description des salles. Le nombre de personnes ne doit pas dépasser la limite indiquée!

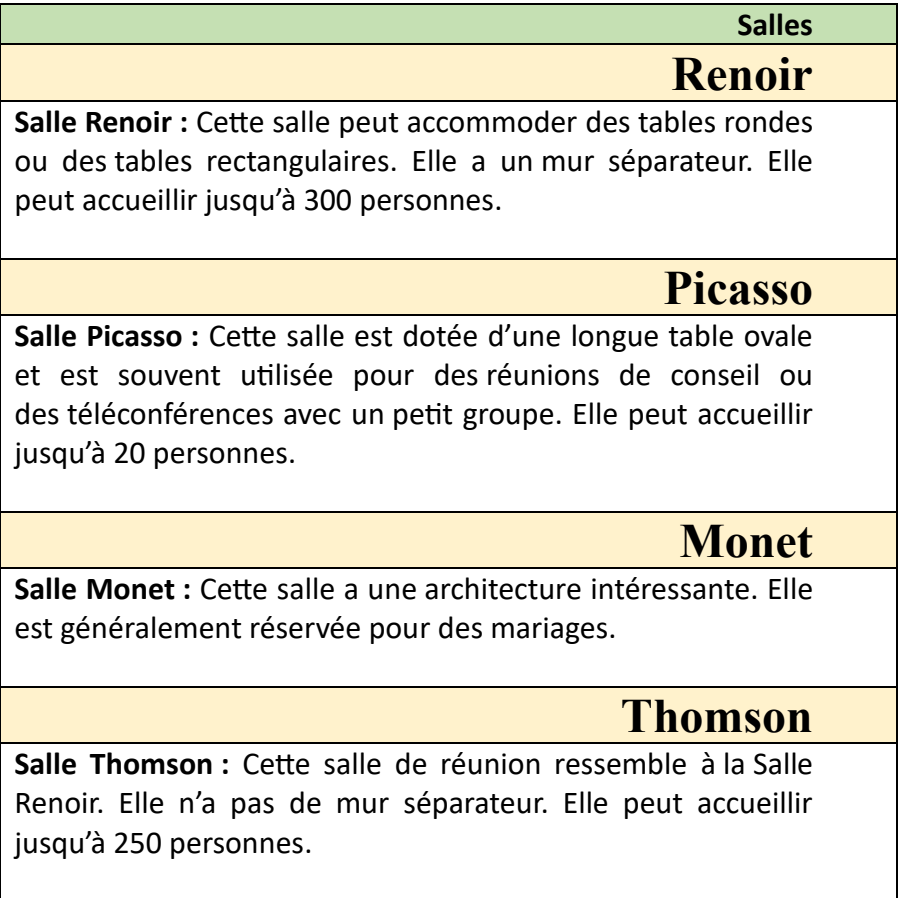

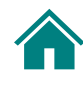

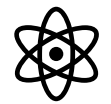

# <span id="page-33-0"></span>Activité 6 : Récapitulation

Sarika est réceptionniste d'hôtel. Elle réserve des chambres. Si un client l'appelle pour réserver une chambre, elle lui demande :

- « Quand comptez-vous arriver? »
- « Combien de soirs allez-vous rester? »
- « Combien de personnes occuperont la chambre? »

Ensuite, elle confirme :

• « Alors, vous arrivez le 8 décembre et vous partez le 11 décembre. »

Dernièrement, il y a eu quelques pannes d'électricité. Son patron lui demande de créer un tableau de 8 rangées pour les réservations et de l'imprimer. Elle pourra ainsi l'utiliser au besoin.

Aide Sarika à créer ce tableau dans Word. Voici les infos.

**Titre :** Réservations de chambres (Calibri 16, gras, centré)

**Date :** Champ de date automatique (Arial 12, italique, aligné à droite)

**Encadré d'explication :** Tape deux lignes de texte et encadre-les (trame de fond : orange)

**Tableau :** 6 colonnes et 8 rangées avec les 6 titres de colonnes suivants :

- Nom du client
- Date d'arrivée
- Date de départ
- Nombre de soirs
- Nombre de personnes
- Numéro de chambre

**Titres des colonnes :** (gras, centrés, tout en majuscules; trame de fond : bleue)

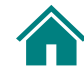

# <span id="page-34-0"></span>Activité 6 : Comment faire

## **1 Formater le titre**

Ķ

#### **Accueil > groupe Police**

- Police : choisir « Calibri »
- Taille de police : taper ou choisir « 16 »
- Commande « Gras »

#### **Accueil > groupe Paragraphe**

• Commande « Centrer »

## **2 Ajouter la date**

#### **Insertion > groupe Texte**

- Cliquer sur Date et heure
- Choisir le format de la date
- Cliquer sur « Mettre à jour automatiquement »

#### **Accueil > groupe Police**

- Police : choisir « Arial »
- Taille de police : taper ou choisir « 12 »
- Commande « Italique »

#### **Accueil > groupe Paragraphe**

• Commande « Aligner à droite »

## **3 Encadrer un paragraphe**

#### **Accueil > groupe Paragraphe**

- Taper un paragraphe de deux lignes
- Sélectionner le paragraphe
- Commande « Bordures » (flèche à droite), puis « Bordure extérieure »
- Commande « Trame de fond » (flèche à droite) et choisir la couleur (orange)

## **4 Créer un tableau**

#### **Insertion > groupe Tableau**

- Convertir le texte en tableau
- Nombre de colonnes : 6
- Nombre de rangées : 8
- Taper les titres dans chaque colonne de la première rangée
	- o Nom du client
	- o Date d'arrivée
	- o Date de départ
	- o Nombre de soirs
	- o Nombre de personnes
	- o Numéro de chambre

#### **Accueil > groupe Police**

- Commande « Gras »
- Commande « Modifier la casse »
- Cliquer sur « MAJUSCULES »

#### **Accueil > groupe Paragraphe**

- Commande « Centrer »
- Commande « Trame de fond »
- Choisir la couleur voulue (bleu)

# <span id="page-36-0"></span> $\overline{\mathbf{L}}$

# Activité 6 : Exemple

Voici un exemple du tableau de Sarika. Ton tableau ressemble-t-il à ceci?

## **Réservations de chambres**

mercredi, 25 octobre 2023

Ce tableau sert à indiquer les réservations si les ordinateurs ne fonctionnent pas. Veuillez remplir chaque colonne.

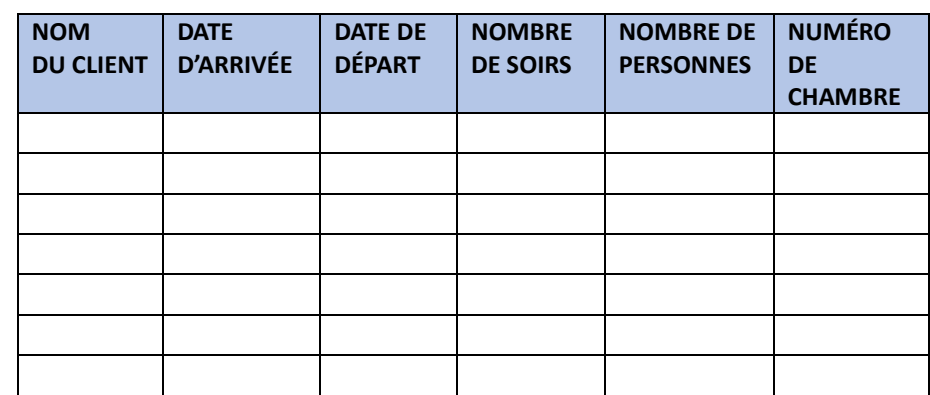

Si tu as des questions sur la façon de faire, retourne à la partie « Comment faire » des activités précédentes.

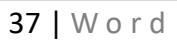

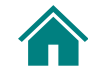

# Livret Mode Emploi

Tu veux en savoir plus sur le métier de réceptionniste d'hôtel?

Pour accéder au livret *Réceptionniste d'hôtel*, clique sur le livret ci-dessous.

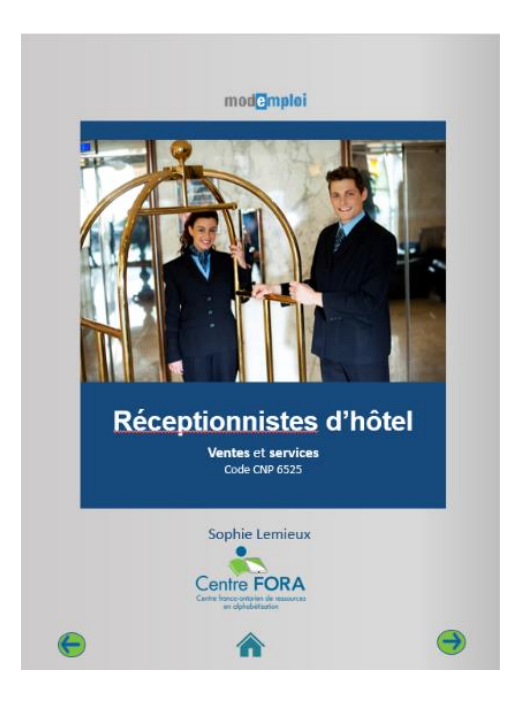

Découvre les autres livrets de la collection Mode Emploi!

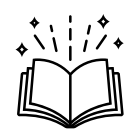